## **Change Card Online**

Step 1. Log into workday and click the "Finances" app.

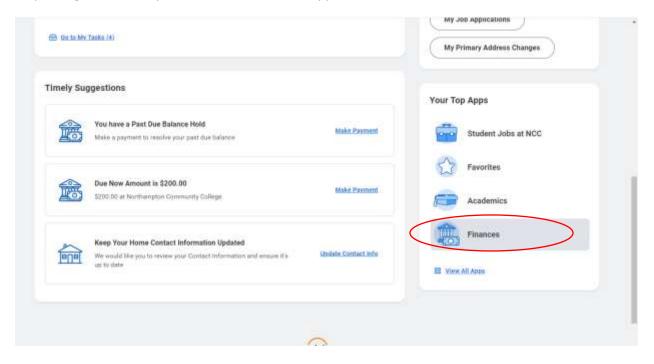

Step 2. Click "Make a Payment."

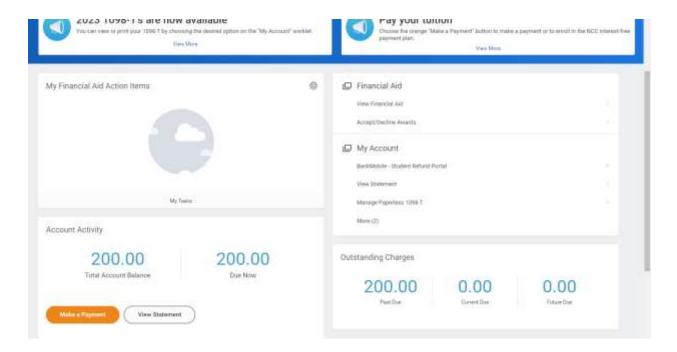

Step 3. Enter "Payment Description" as "Online Payment and Payment Plan" and keep "Payment Amount" as is. Click "OK." You are not making your payment here- it is just showing your total balance to confirm it.

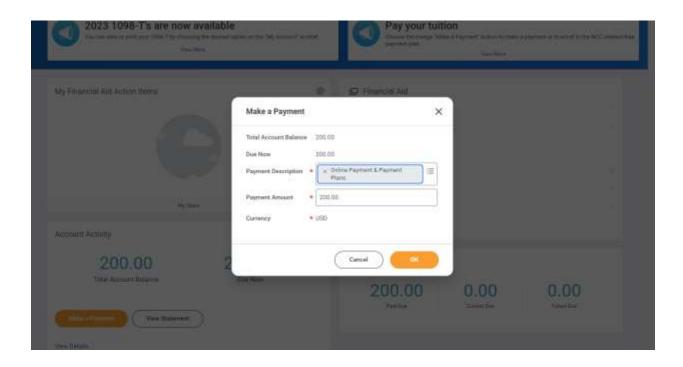

Step 4. Check the box to confirm.

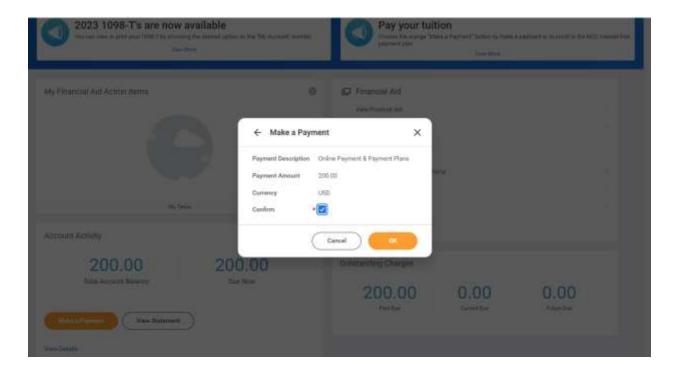

Step 5. **DO NOT** click "Done" if you see this window pop up that says "Processing." It will bring you back to workday, but we want to get to the payment portal. Just wait to be directed to the payment portal automatically. You should see the spinning wheel (in the next image) once that window goes away.

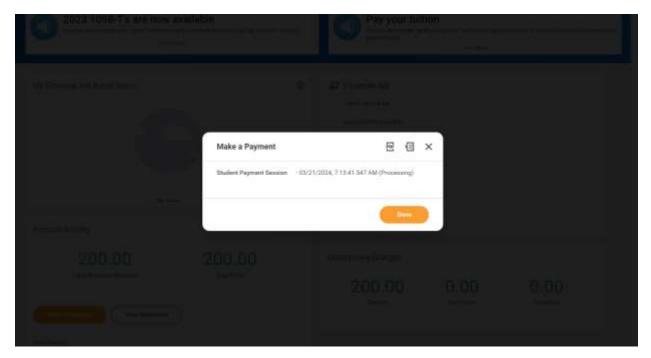

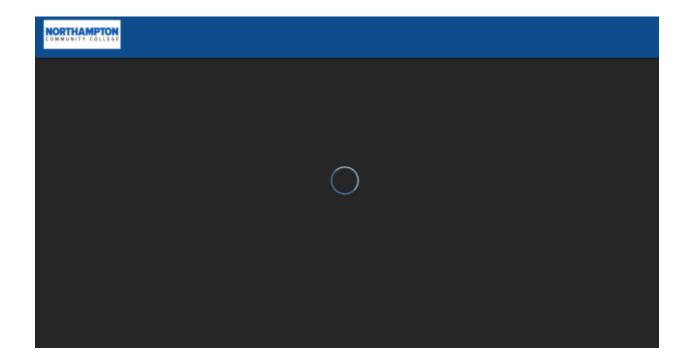

Step 6. Once in the payment portal, click "View Payment Plan Options."

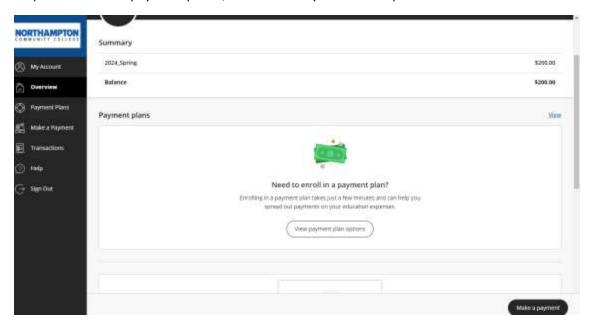

Step 7. A window will pop up on the right side of the screen. It gives you a layout of the payment plan schedule. Look below each payment to see what is due now and what is due on a later date. Note: you must make your first payment(s) to get on the payment plan. You cannot change or edit your first payment amount. Click "Enroll in Plan" in the bottom right corner.

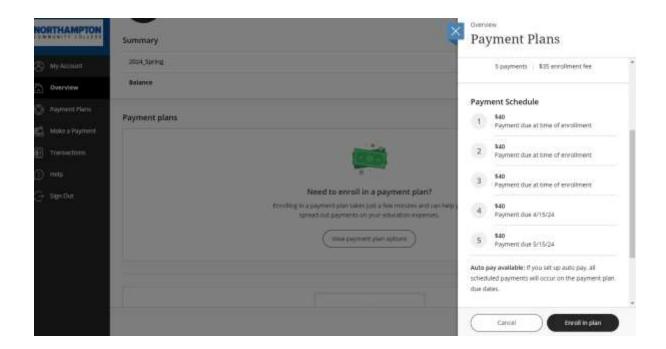

Step 8: Read and accept eSignature disclosure.

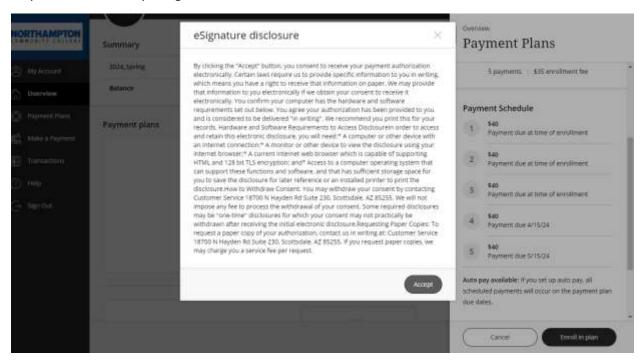

## Step 9. Read and agree to terms and conditions. Sign using your student ID.

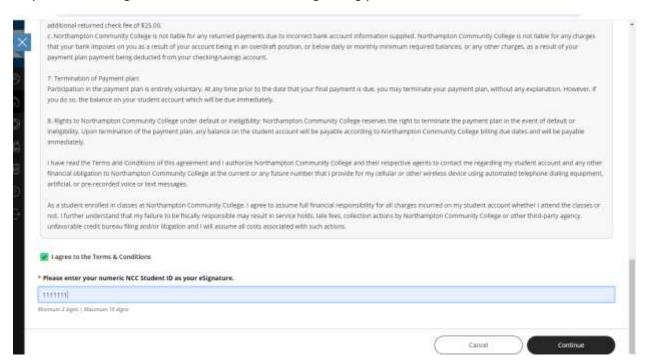

Step 10. Enter your full name and email address (this can be your school or personal). The system will send automated reminder emails when due dates are coming up, automated emails when you miss a due date, and receipts for your payments to this email address.

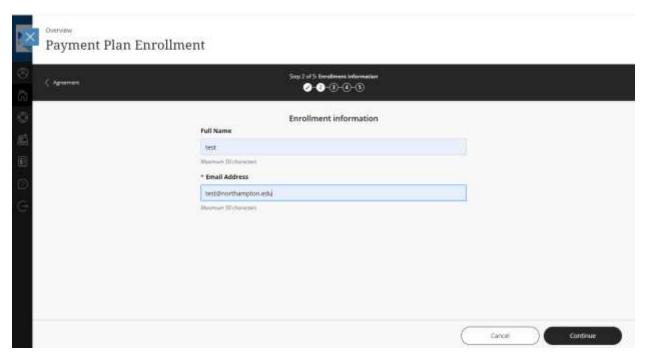

Step 11. View what is due today. This must be paid to lock you into the payment plan.

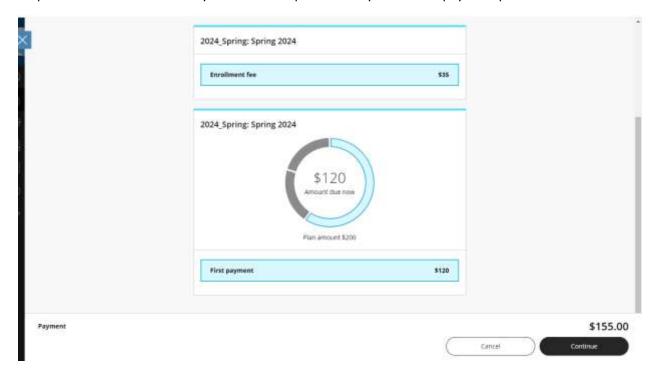

Step 12. Enter payment information. The circled box below payment information is automatically checked off. This is to sign up for **auto pay**. If you wish to sign up for auto pay, keep that box checked, scroll down, and agree to auto pay terms and conditions. If you do not wish to sign up for auto pay, uncheck that box.

| ×                           | Payment method  New credit or debit card                                          |                   |        |
|-----------------------------|-----------------------------------------------------------------------------------|-------------------|--------|
|                             |                                                                                   |                   |        |
|                             | (i) Continuestor required  * Expiration date                                      | * Security code ① |        |
|                             | MM / W * Zip/Postal code                                                          |                   |        |
|                             | Sternetteni omboben ny agai "NA"  Card nickname (I)  My Card  Mannett 12 haistett |                   |        |
|                             |                                                                                   |                   |        |
|                             | Set up auto pay with the san                                                      |                   |        |
| (i) Salam encrypted payment |                                                                                   |                   | Corcel |

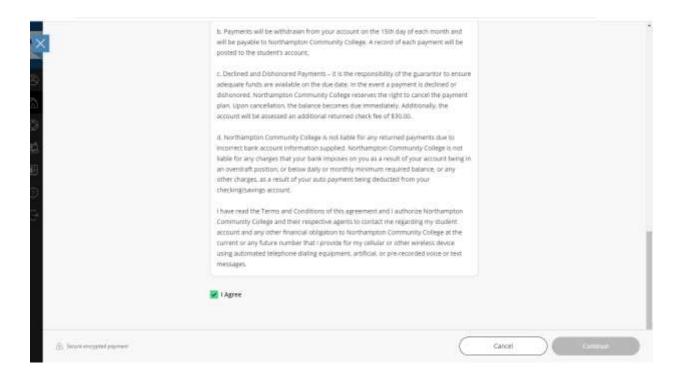

Click "Continue" until you see "Thank you for your payment."

To view your receipt, go to the "Transactions" page (found on the left side toolbar) and click on the blue receipt number (under "Receipt"). You can either view the receipt on screen, or you can print it by clicking the printer icon (circled) on the top right corner of the second image.

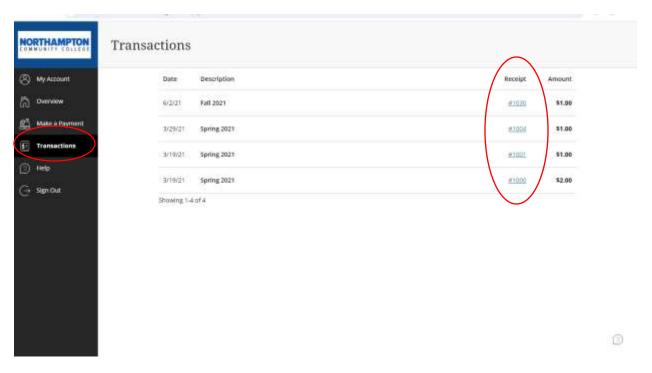

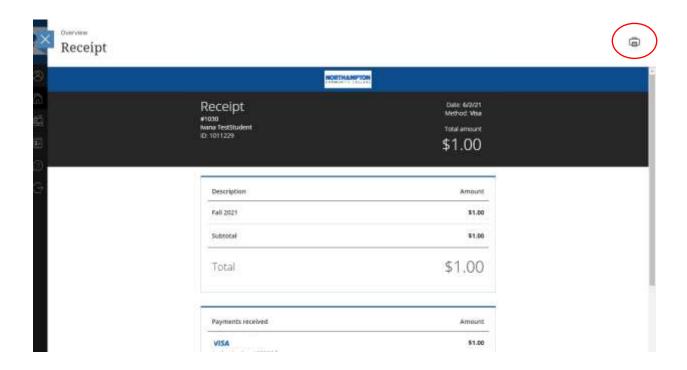